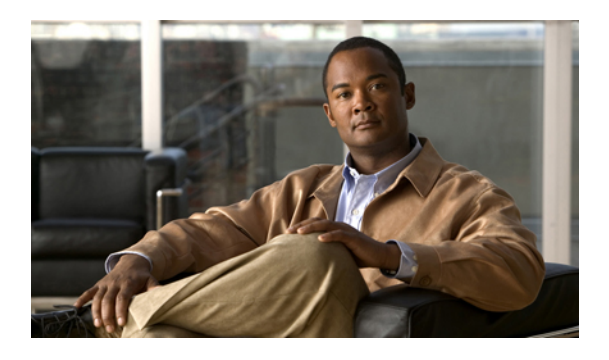

# **Configuring Server Power Usage**

This chapter includes the following sections:

- Server Power [Usage,](#page-0-0) page 1
- [Setting](#page-0-1) the Power Usage for a Server, page 1
- [Viewing](#page-1-0) Server Power Usage, page 2

## <span id="page-0-0"></span>**Server Power Usage**

You can set the level of power usage for each server in a Cisco UCS instance, as follows:

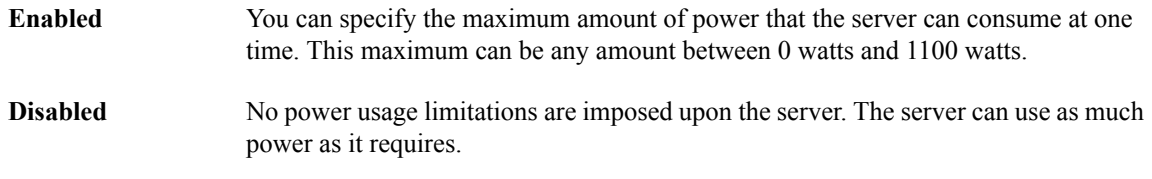

If the server encounters a spike in power usage that meets or exceeds the maximum configured for the server, Cisco UCS Manager does not disconnect or shut down the server. Instead, Cisco UCS Manager reduces the power that is made available to the server. This reduction can slow down the server, including a reduction in CPU speed.

### <span id="page-0-1"></span>**Setting the Power Usage for a Server**

#### **Procedure**

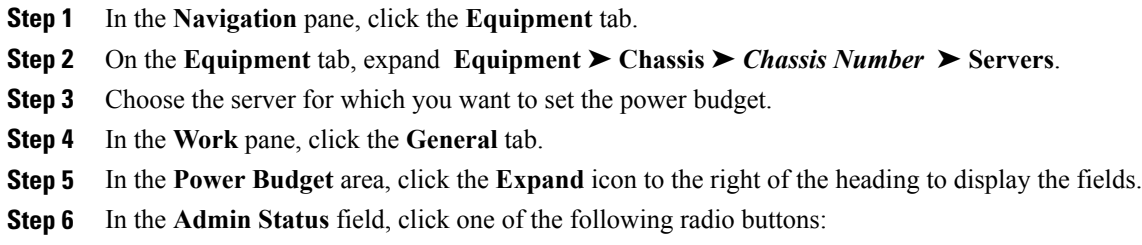

- **Disabled**—The server is allowed to use as much power as it requires at all times.
- **Enabled—At** any given time, the server's power consumption is capped at the number of watts specified in the **Watts** field.
- **Step 7** If you enabled the admin status, in the **Watts** field enter The maximum number of watts that the server is allowed to use at any one time. The maximum number of watts can be any number between 100 and 1100.
- **Step 8** Click **Save Changes**.

### <span id="page-1-0"></span>**Viewing Server Power Usage**

#### **Procedure**

- **Step 1** In the **Navigation** pane, click the **Equipment** tab.
- **Step 2** On the **Equipment** tab, expand **Equipment** ➤ **Chassis**.
- **Step 3** Choose the chassis for which you want to view the server power usage.
- **Step 4** Do one of the following:
	- To view the power usage for all servers in the chassis, click the **Power** tab in the **Work** pane.
	- To view the power usage for one server in the chassis, expand the chassis and click the server. Then click the **Power** tab in the **Work** pane.
- **Step 5** If necessary, expand the **Motherboards** node to view the power counters.